# CardControl – Frequently Asked Questions

# **Contents**

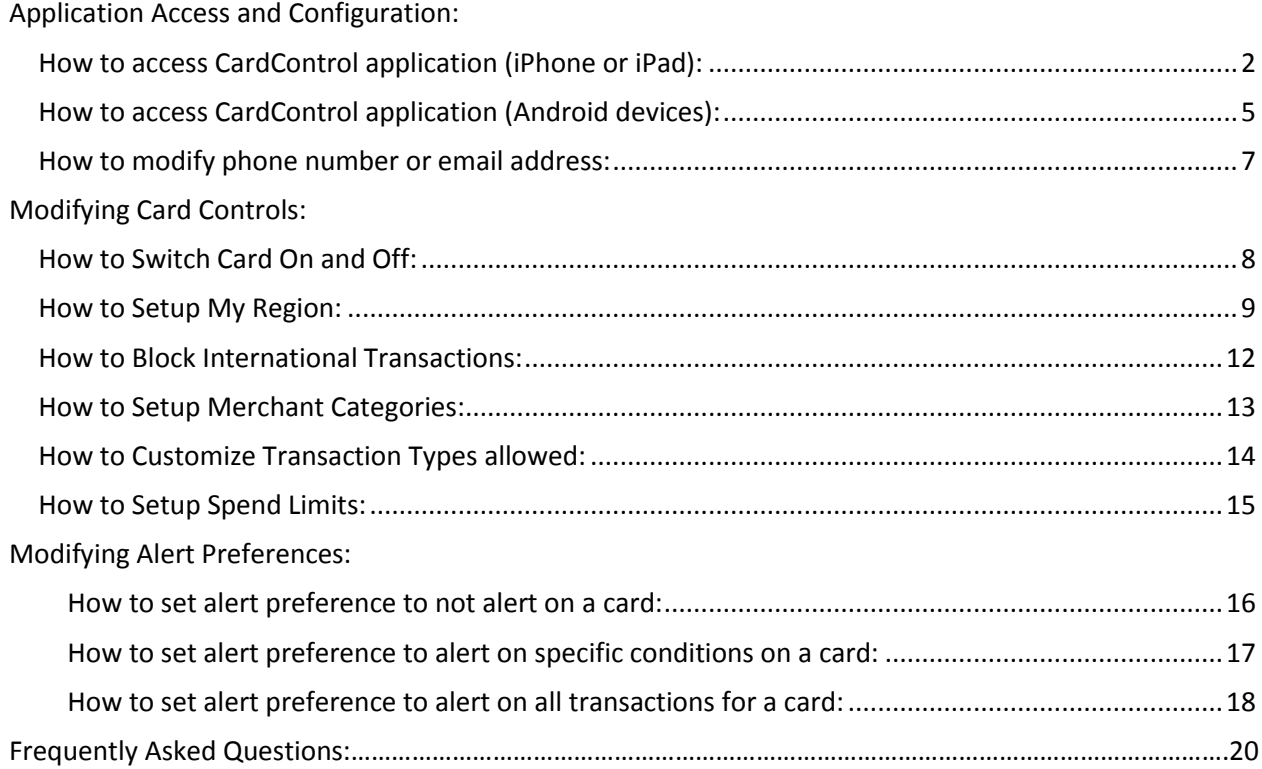

# <span id="page-1-0"></span>Application Access and Configuration:

<span id="page-1-1"></span>How to access CardControl application (iPhone or iPad):

- 1. Login to ECU mobile application
- 2. Click on More button in the bottom right of the screen after completing login.

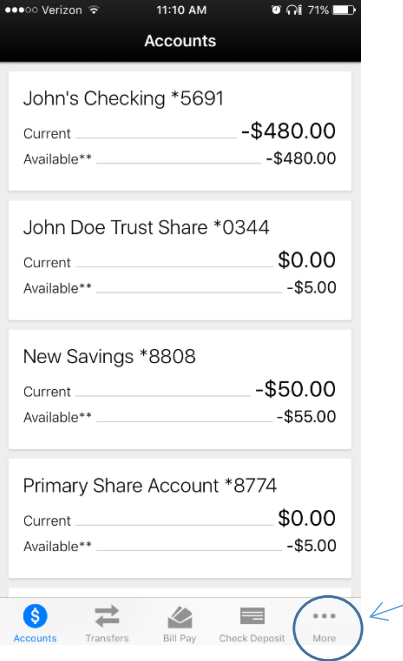

3. This will show various options with CardContol being one of them. Click on CardControl.

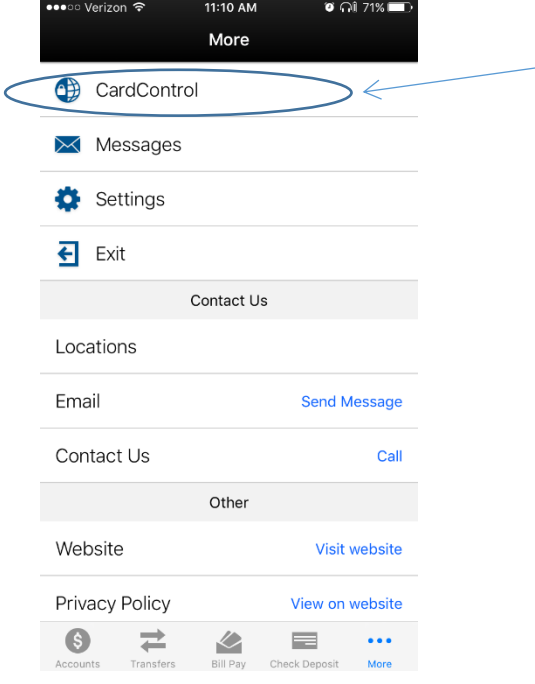

4. CardControl should now initialize and you might see the loading screen for a few seconds.

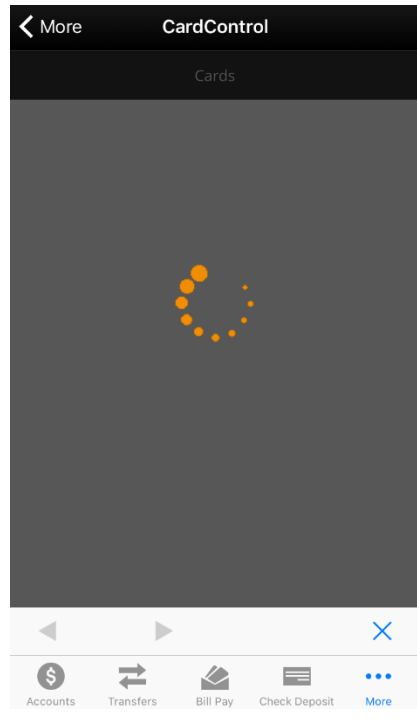

5. You will then have a screen to complete mobile contact information including phone number and email address. Once completed at your initial login, you will not see this screen again. Be certain to **Save Contact** at bottom of screen.

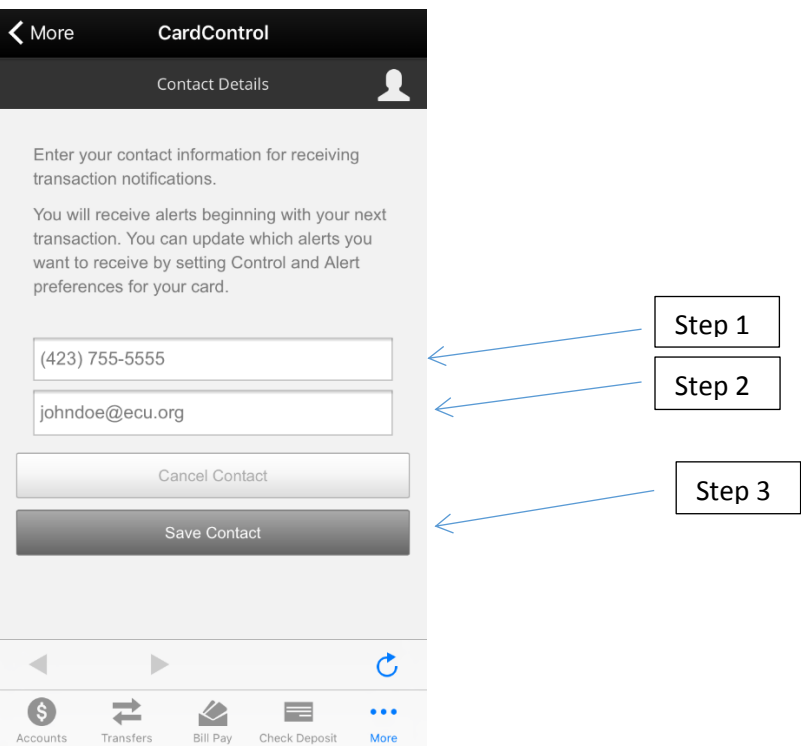

6. All cards issued to you individually will be displayed. Select the card you wish to manage.

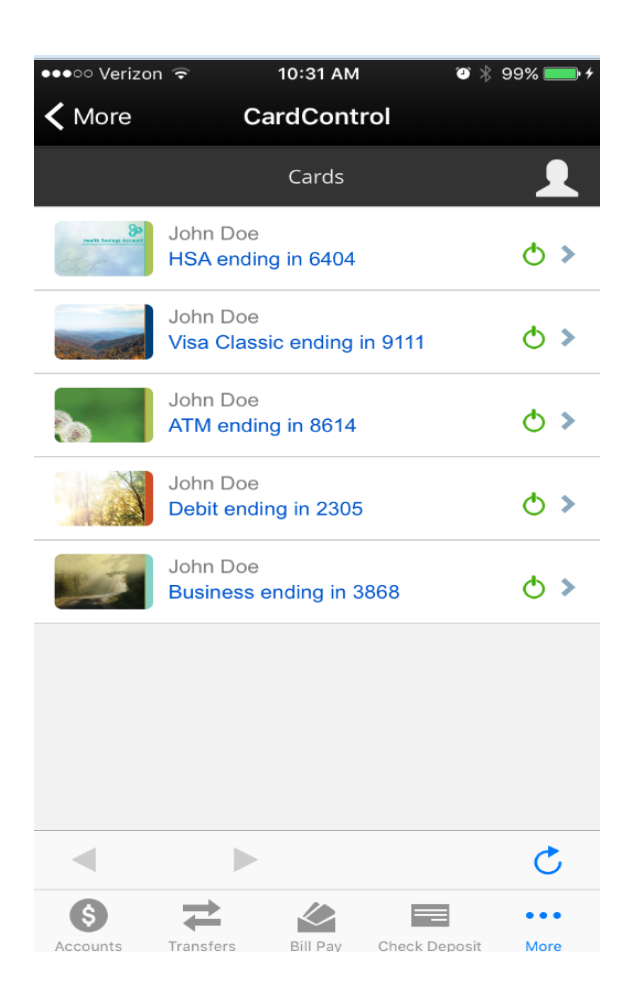

7. You can now turn the card **ON/OFF**, set **Control Preferences** and **Alert Preferences**. You may choose to disable certain merchant codes, set spend limits or manage transactions by location.

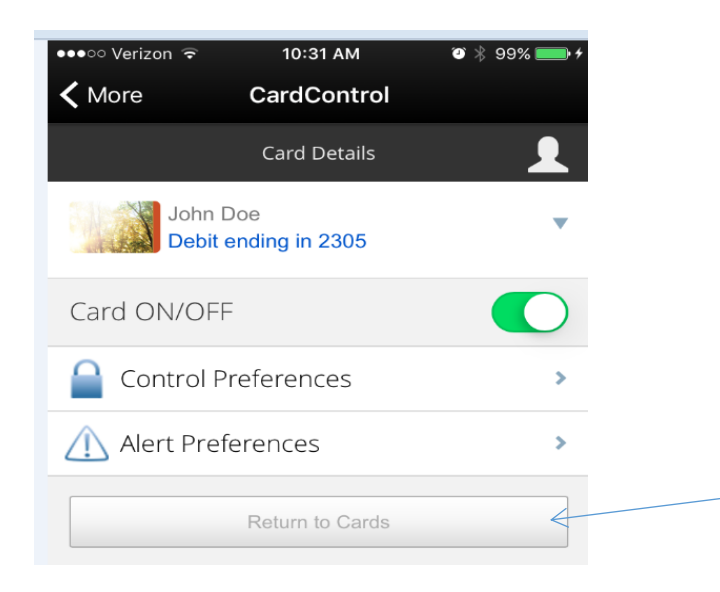

After completing your selections, if you want to access another of your cards, select **Return to Cards**.

# <span id="page-4-0"></span>How to access CardControl application (Android devices):

- 1. Login to ECU mobile application
- 2. Click on the menu button in the upper left of the screen after completing login. (Screen may be slightly different depending on model of mobile phone.)

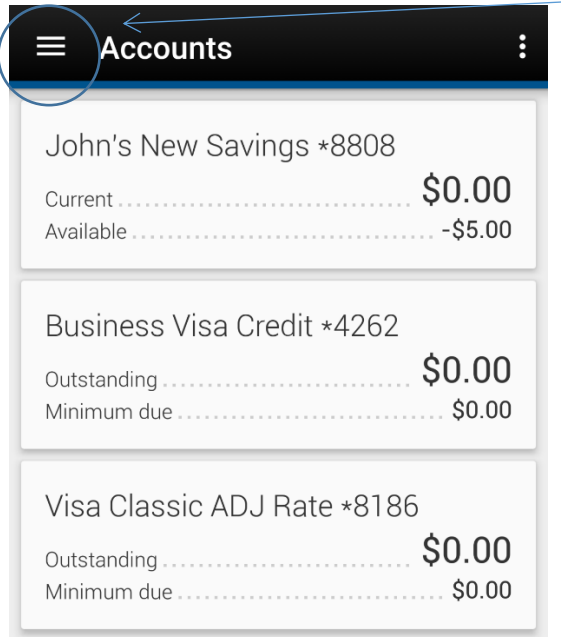

3. This will show various options with CardContol being one of them. Click on CardControl.

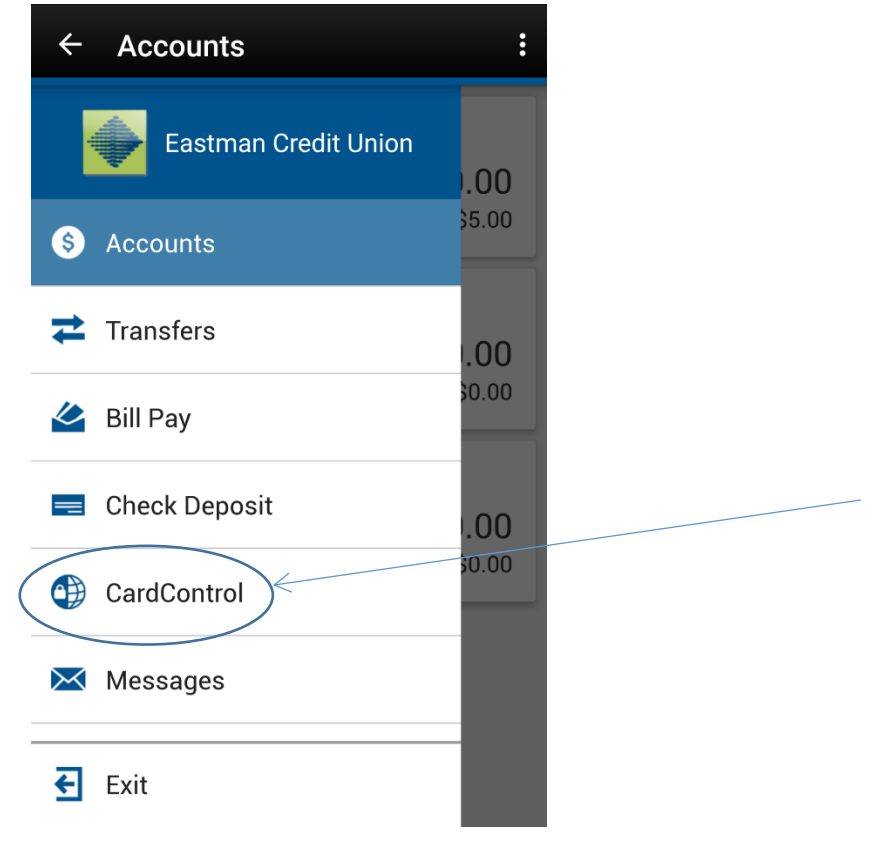

4. You will then have a screen to complete mobile contact information including phone number and email address. Once completed at your initial login, you will not see this screen again. Be certain to **Save Contact** at bottom of

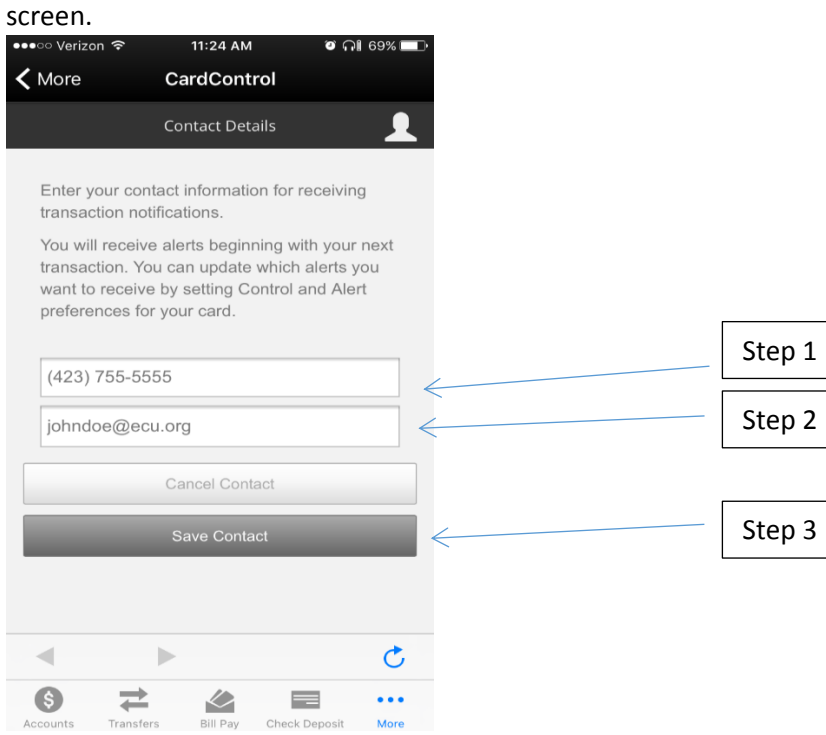

5. All cards issued to you individually will be displayed.

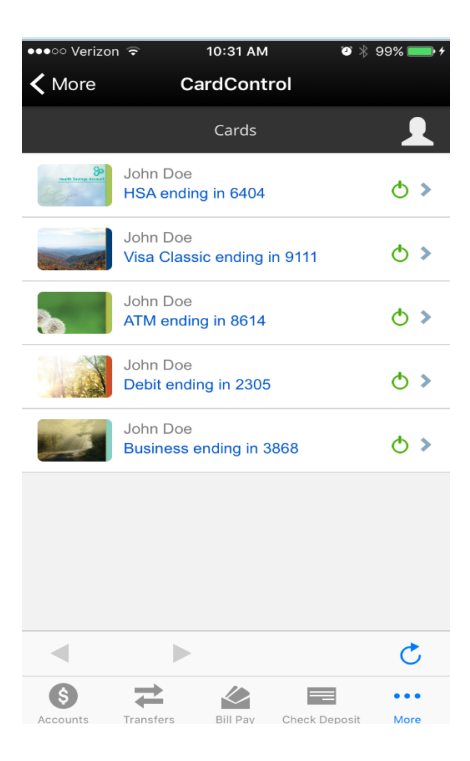

# <span id="page-6-0"></span>How to modify phone number or email address:

1. When you are viewing your cards in CardControl click on the person outline in the upper right corner of the screen.

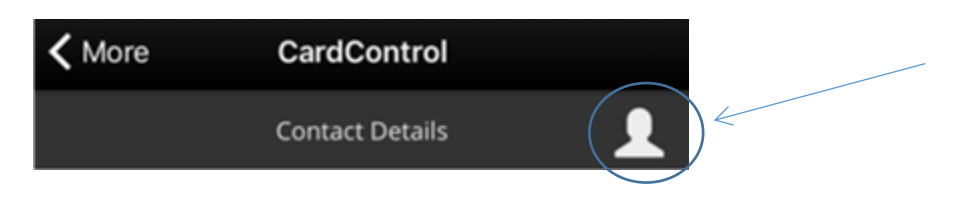

2. You can then modify the email address and/or phone number.

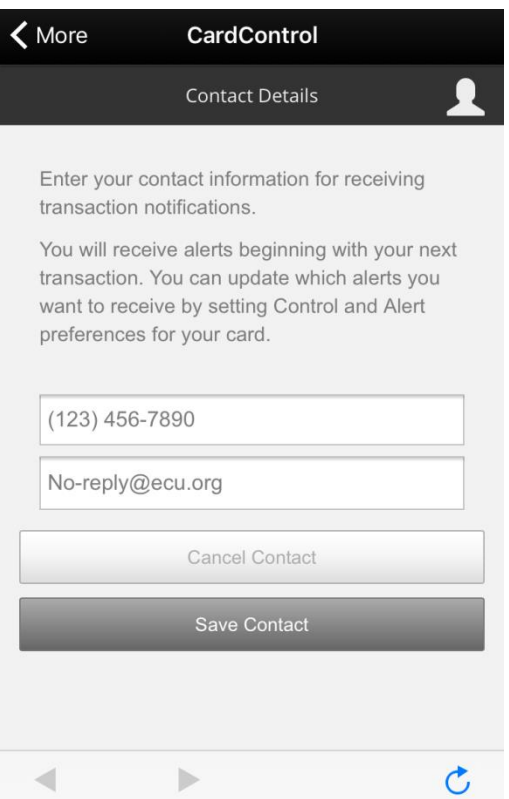

3. Be certain to **Save Contact** to register the change.

# <span id="page-7-0"></span>Modifying Card Controls:

# <span id="page-7-1"></span>How to Switch Card ON and OFF:

1. Select a card from the CardControl main screen where all your cards are listed to view **Card Details** for the selected card.

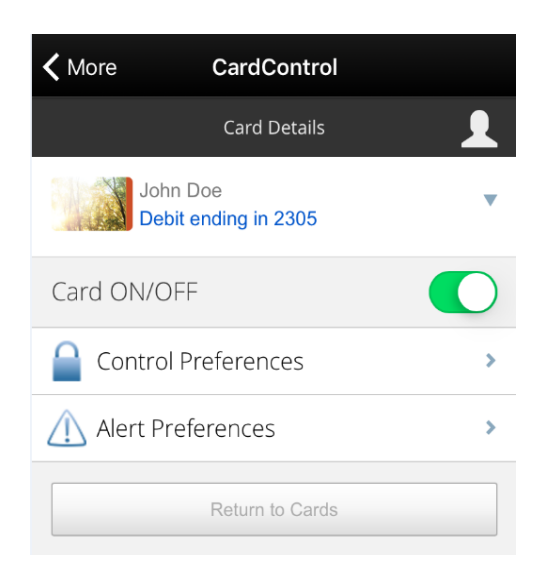

2. On the card detail view toggle the Card ON/OFF control to turn card ON/OFF. First image shows card ON (toggle area is green). Second image shows card OFF (toggle area is grey).

<span id="page-7-2"></span>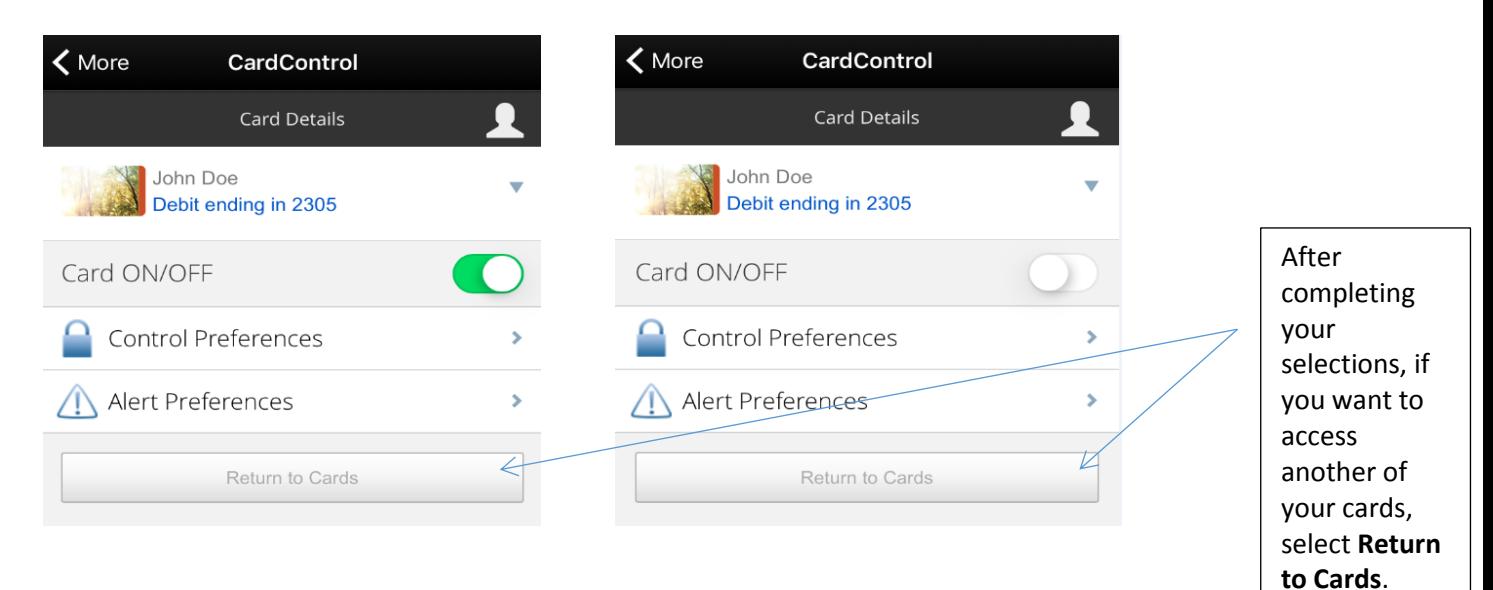

#### How to Setup My Region\*:

*\*Fraud monitoring will still take place outside CardControl. Therefore, when planning to travel outside your geographic area, to*  avoid any inconvenience, please submit a Notification of Travel – either via ECU Online or by contacting ECU during business hours.

- 1. Select a card from the CardControl main screen where all your cards are listed to view the **Card Details** for the selected card.
- 2. Select **Control Preferences**

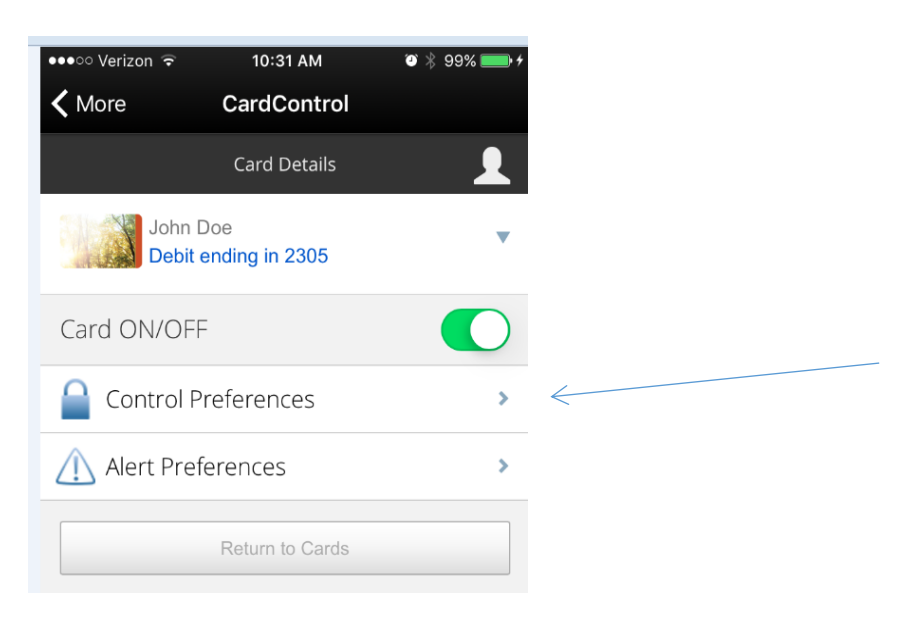

#### 3. Choose **Locations** option

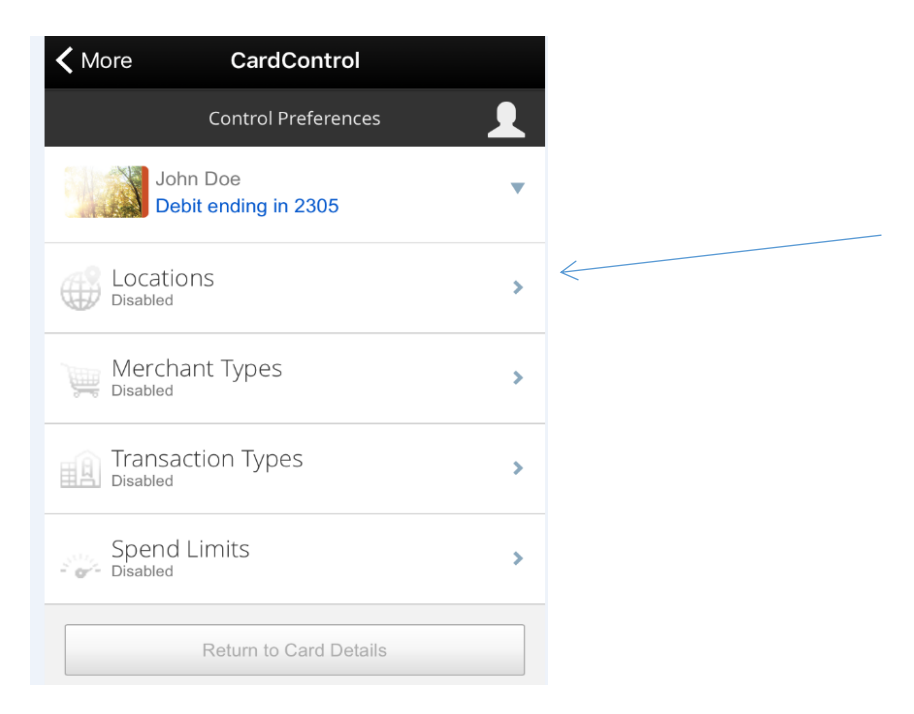

# 4. Choose **Location Controls** option

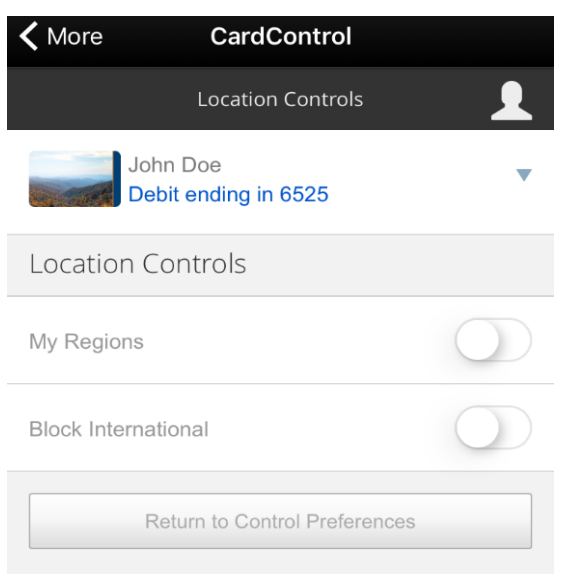

5. Enable **My Regions** by toggling it **ON** (Green) and selecting **Add Region**.

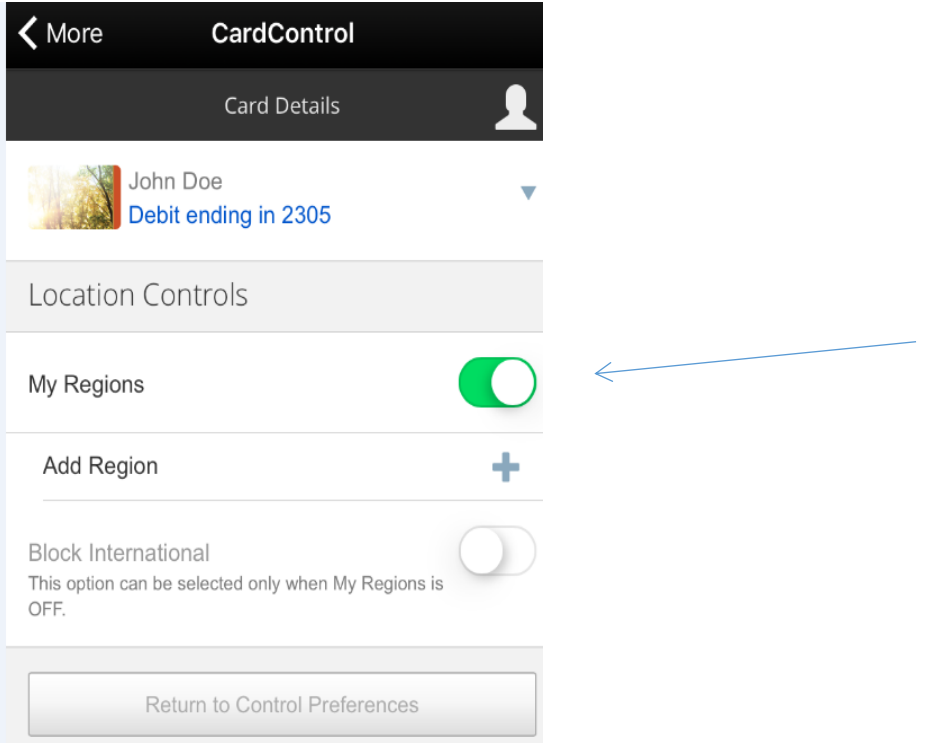

6. Enter a country, state, city or zip into first text box and select **Go**. Next, add a **Descriptive name**, and then select **Save** to add the region.

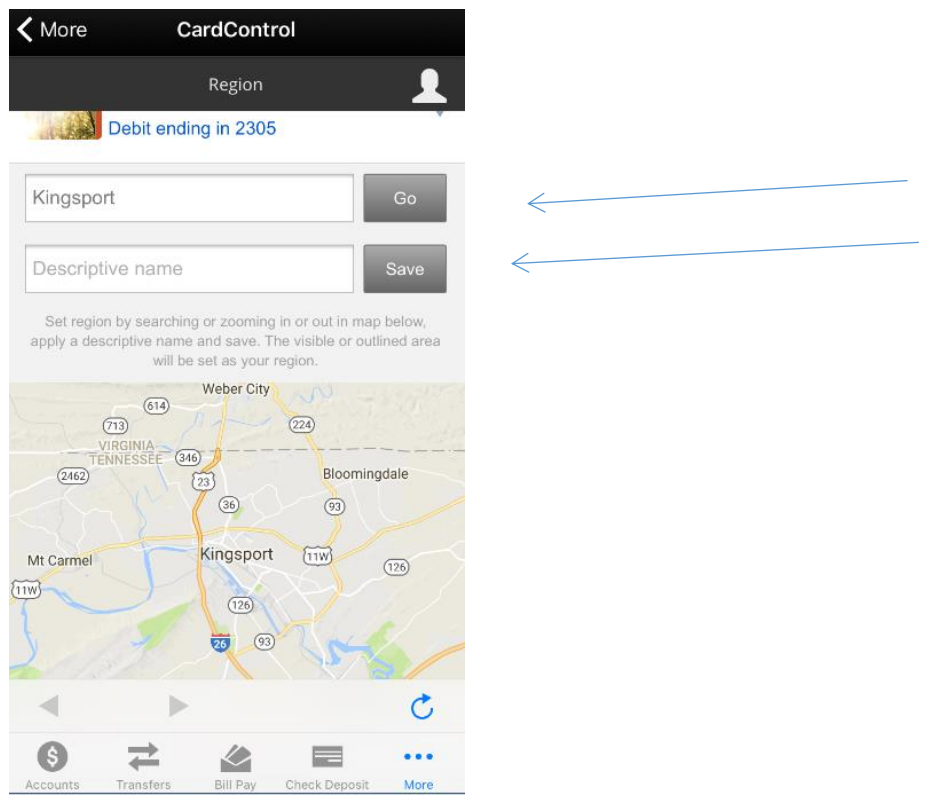

7. You can adjust area by dragging and pinching the map to the desired size.

# <span id="page-11-0"></span>How to Block International Transactions:

- 1. Select a card from the CardControl main screen where all your cards are listed to view the **Card Details** for the selected card
- 2. Select **Control Preferences**
- 3. Choose **Locations** option

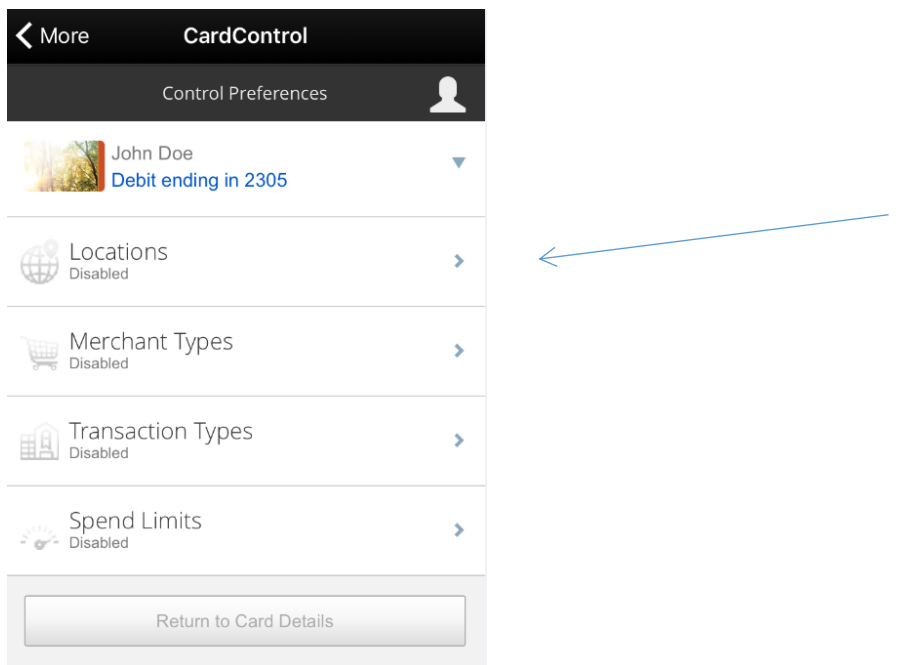

4. Enable **Block International** by toggling it ON (Green). This will decline all international transactions.

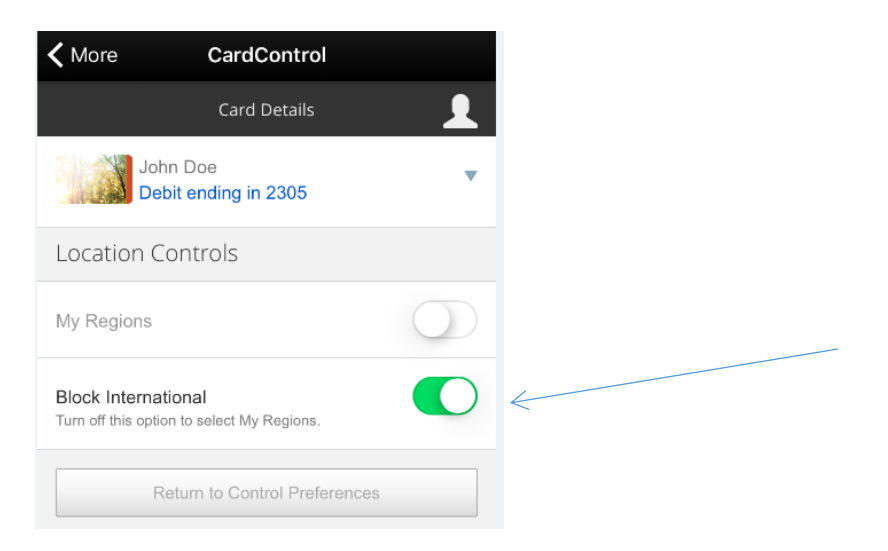

## <span id="page-12-0"></span>How to Setup Merchant Categories:

- 1. Select a card from the CardControl main screen where all your cards are listed to view the **Card Details** for the selected card.
- 2. Select **Control Preferences**
- 3. Select **Merchant Types**

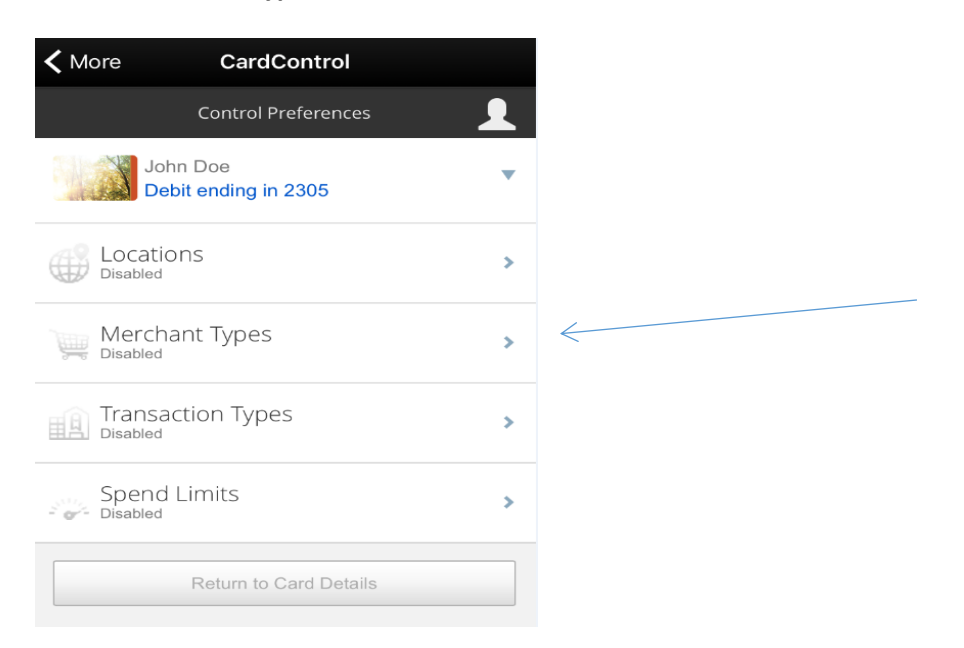

4. Turn the toggle labeled **Merchant Control** ON (Green). To choose transactions you want to be denied, toggle the merchant types to be blocked to OFF (White). Example below has Personal Care, Age Restricted and Others merchant types set to deny.

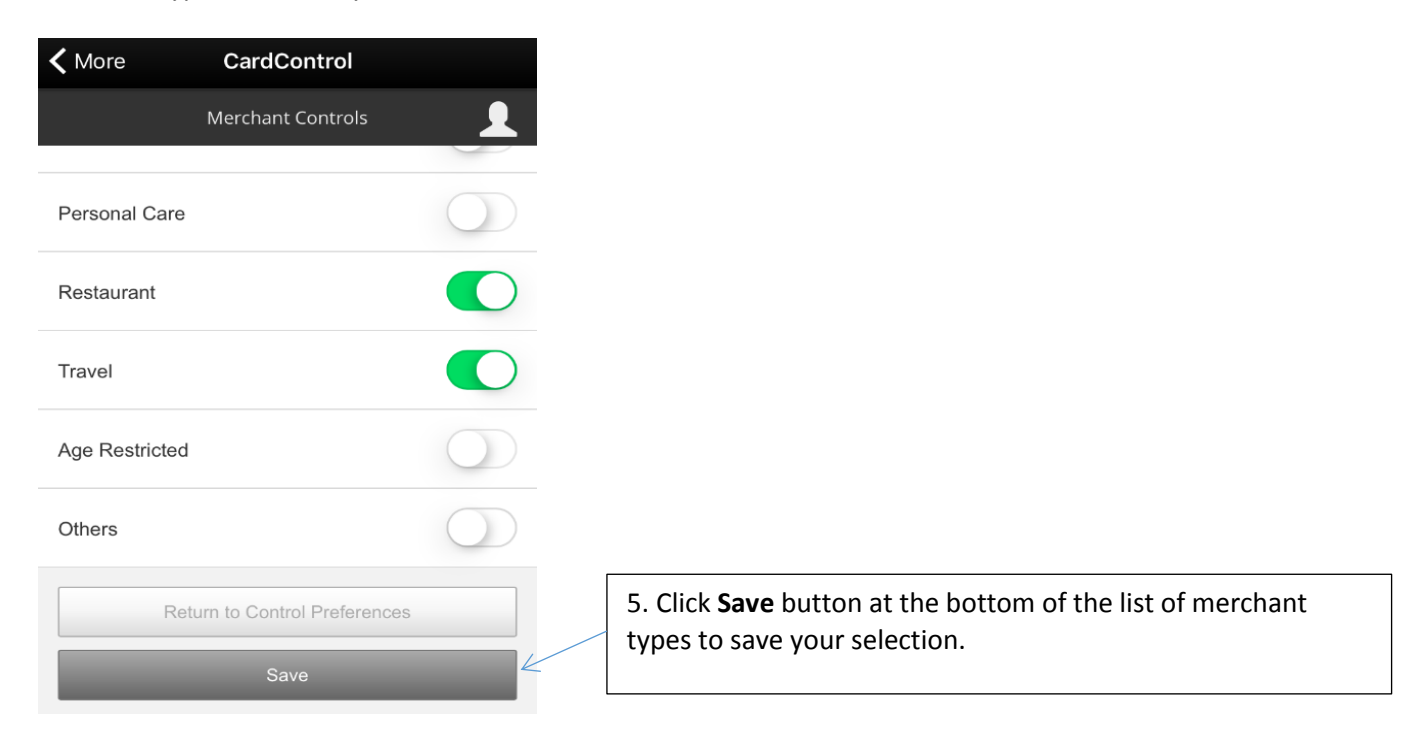

## <span id="page-13-0"></span>How to Customize Transaction Types allowed:

- 1. Select a card from the CardControl main screen where all your cards are listed to view the **Card Details** for the selected card.
- 2. Select **Control Preferences**

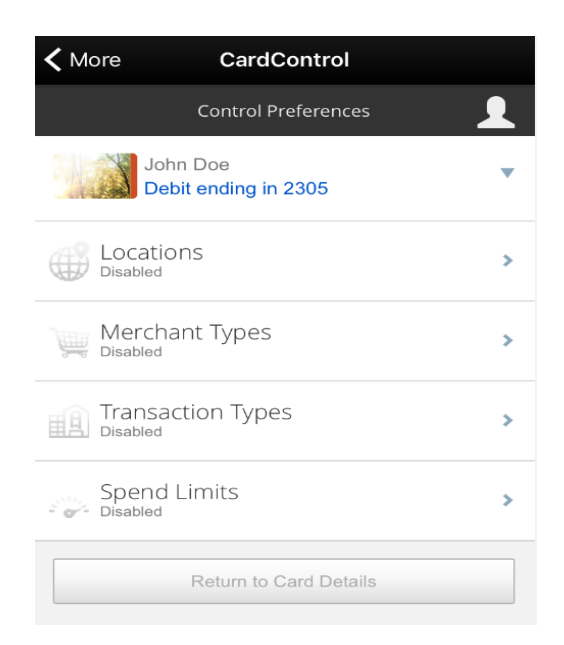

- 3. Select **Transaction Types** option and **Enable Transaction Control**
	- a. Toggle off (White) any transaction types you wish to be denied. Example below turns off In Store but allows Auto-Pay and Others (including ecommerce, Mail/Phone and anything not set to auto-pay or instore).

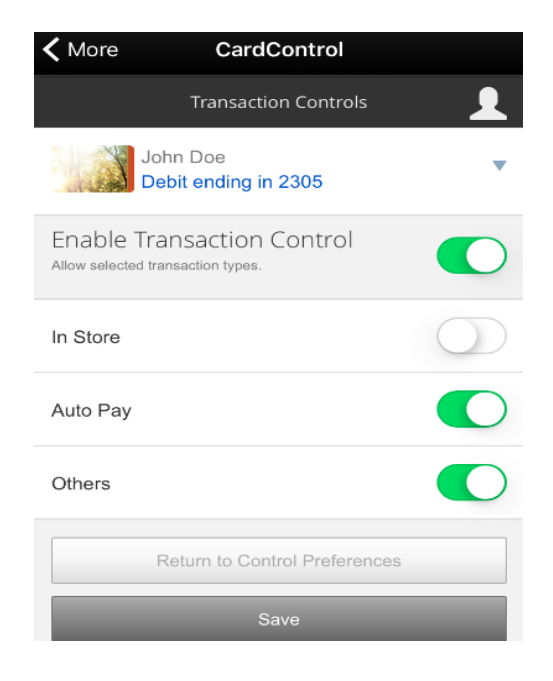

4. Click Save button to save the Transaction Controls you set.

# <span id="page-14-0"></span>How to Setup Spend Limits:

- 1. Select a card from the CardControl main screen where all your cards are listed to view the Card Details for the selected card.
- 2. Select **Control Preferences**

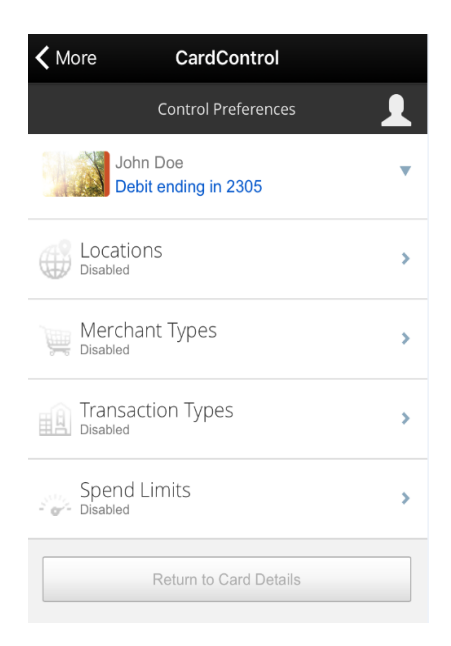

3. Select **Spend Limits** option to be able to set limits on the **Spend Control** page.

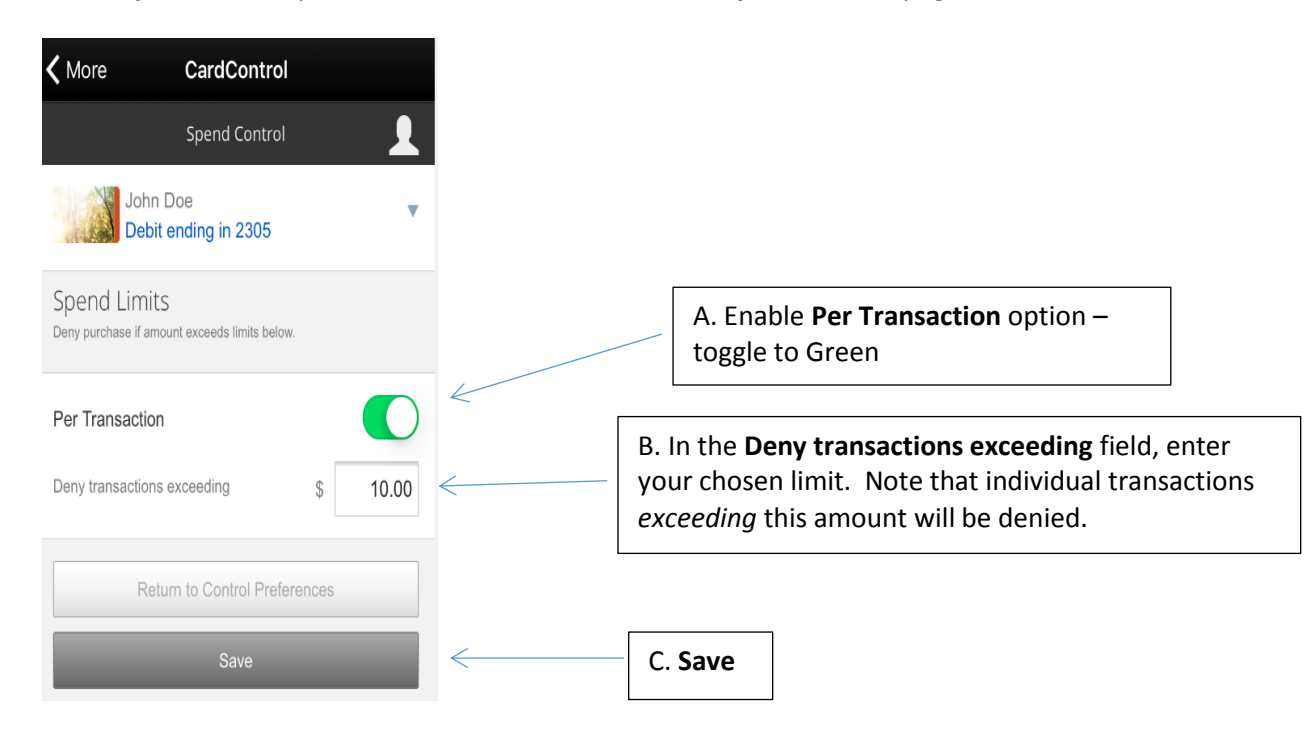

# <span id="page-15-0"></span>Modifying Alert Preferences:

<span id="page-15-1"></span>How to set alert preference to not alert on a card:

1. Select a card from the CardControl main screen where all your cards are listed to view the **Card Details** for the selected card.

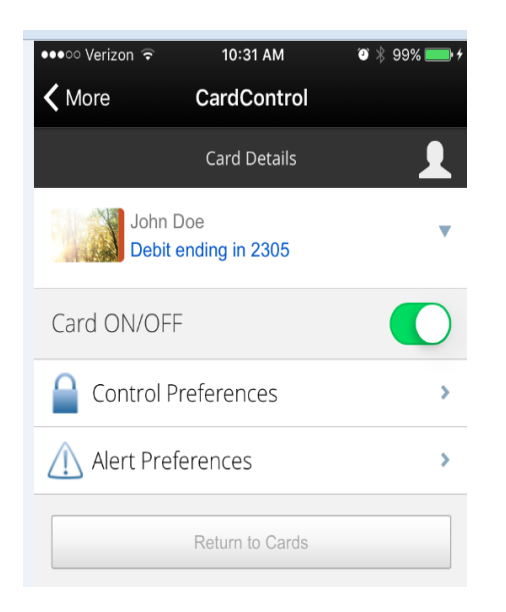

#### 2. Select Alert Preferences

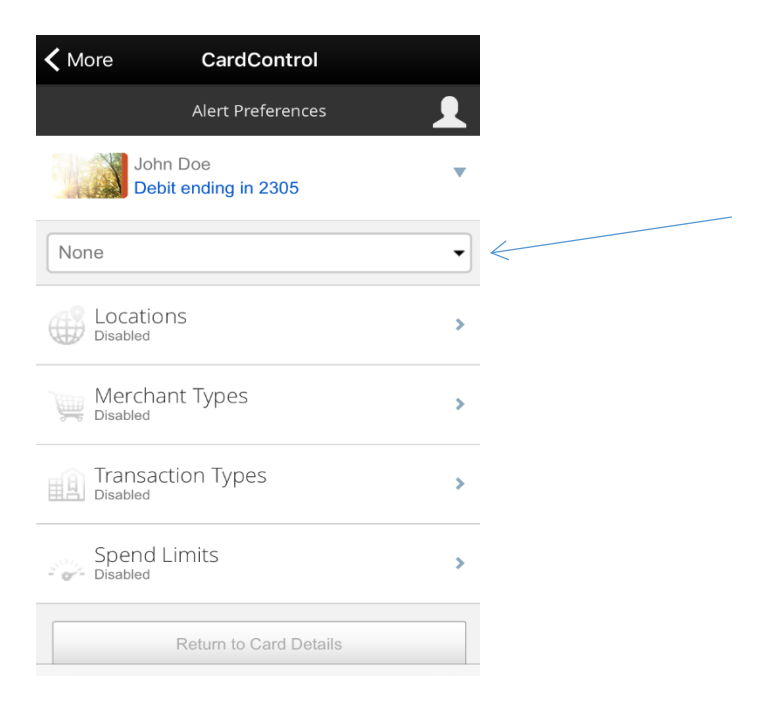

3. Click on **All Transactions** *or* **Preferred Transactions** drop down box (depending on prior setup) and change to **None**. The setting is automatically updated after selecting a new option.

Note: Denied transactions that are due to CardControl selections will send denial alerts to inform you of the decline.

- <span id="page-16-0"></span>1. Select a card from the CardControl main screen where all your cards are listed to view the **Card Details** for the selected card.
- **2.** Select **Alert Preferences**

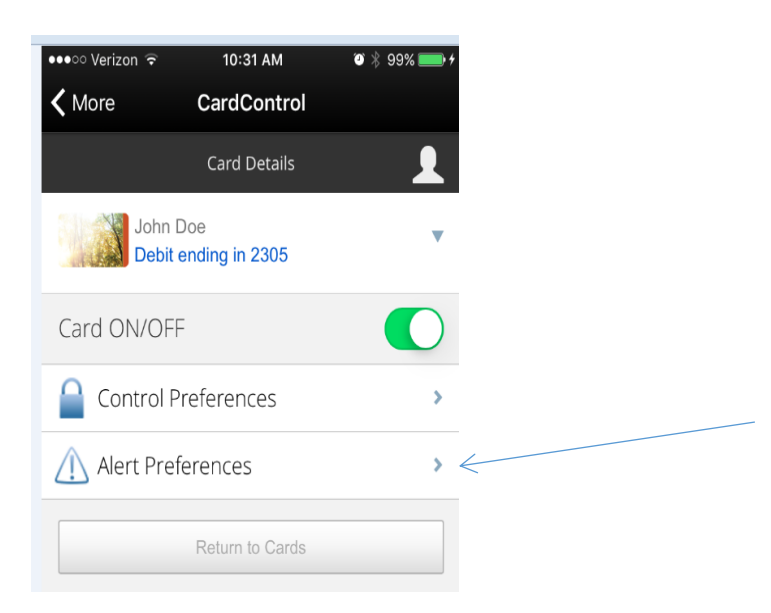

3. Click on **None** *or* **Preferred Transactions** drop down box (depending on prior setup) and change to **Preferred Transactions**. The setting is automatically updated after selecting a new option.

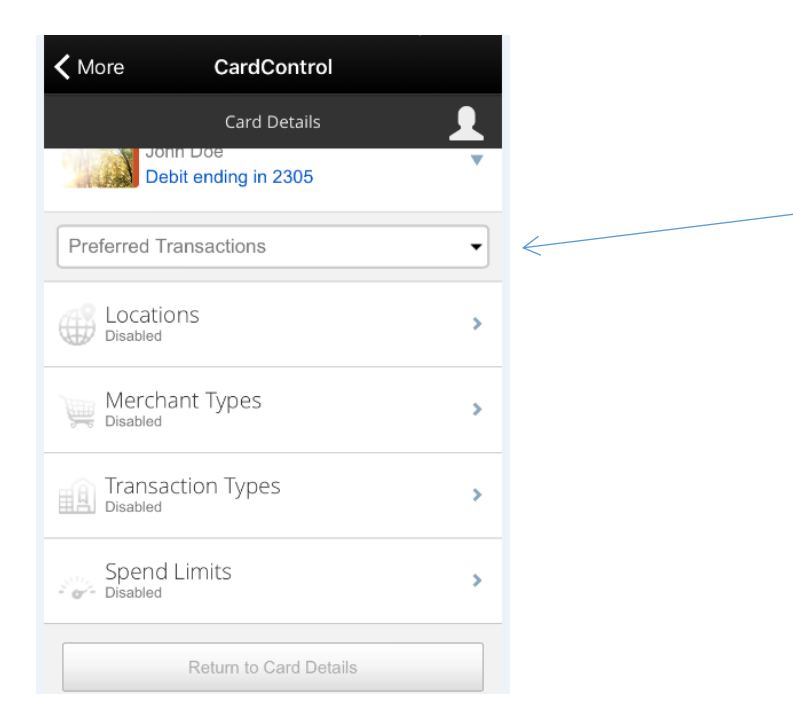

- 4. Setup **Alert Preferences** to desired settings based on Locations, Merchant Types, Transaction Types and/or Spend Limits. You will receive alerts if a transaction matches one of these alert preferences.
- 5. For more detail on how to setup the Locations, Merchant Types, Transaction Types and/or Spend Limits for Alert Preference, refer to guide in Card Control section for each option.

<span id="page-17-0"></span>How to set alert preference to alert on all transactions for a card:

1. Select a card from the CardControl main screen where all your cards are listed to view the Card Details for the selected card.

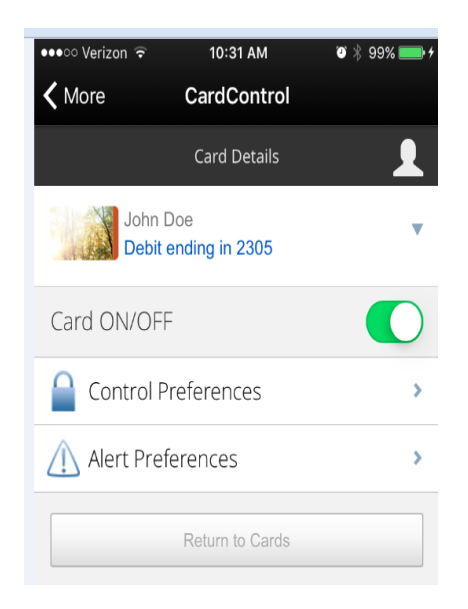

## 2. Select Alert Preferences

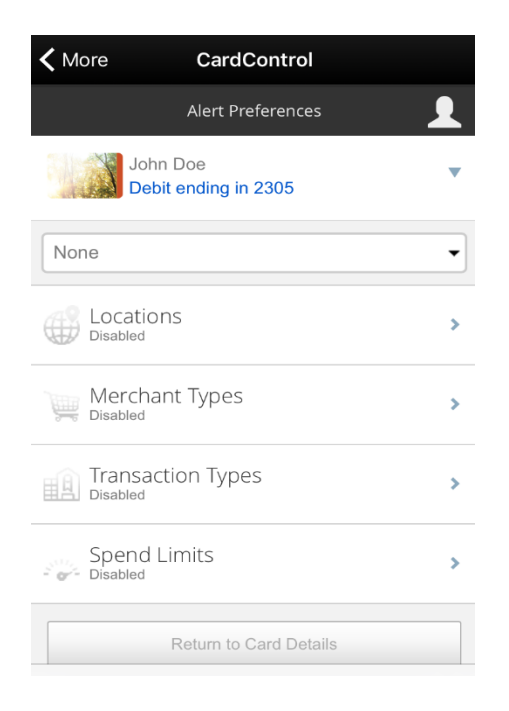

3. Click on **None** *or* **Preferred Transactions** drop down box (depending on prior setup) and change to **All Transactions**. The setting is automatically updated after selecting a new option.

# Frequently Asked Questions:

#### What is ECU CardControl?

 ECU CardControl is a service that will allow you to control your ECU credit or debit cards! You may choose to block all transactions, limit certain merchant categories or set up alerts to be notified when transactions occur.

#### Will my control and alert preferences impact all of my ECU cards?

 Each card is separately set up by you according to your preferences. Therefore, you may have your credit card "OFF" while your debit card is still "ON", etc.

#### How many cards can be added to CardControl?

All cards issued to you by ECU are automatically enrolled in CardControl.

#### Why am I receiving an alert when I have no alerts preferences but only have controls set up?

 You will receive an alert for any transaction that is denied due to controls setup in CardControl such as spend limits, card OFF, etc.

#### What happens if CardControl is offline or malfunctioning?

 If ECU CardControl is offline or malfunctioning, the default will be for transactions to process. In these instances, no alert or monitoring message will be generated.

#### Why can't I see a new card I just had printed at a branch?

 CardControl is updated periodically throughout the day with new cards and changes to old cards. If you still do not see your new card after one business day, please contact ECU Card Services.

#### Why can I still see a card that was blocked due to fraud, loss, etc.?

 CardControl is updated periodically. If you still see your blocked card after one business day, please contact ECU Card Services.

#### My Debit card design is different than the one displayed in CardControl. Why?

The image used for CardControl is ECU's standard Debit image.

#### Does CardControl work instantly?

 Yes, the controls take effect immediately upon setting your alert and control preferences. An example would be turning your card "OFF" or "ON".

#### When will I receive an alert?

 Alerts are generated immediately when a merchant attempts an authorization for the transaction. Therefore, you may receive some alerts for authorizations although the transaction will not actually post to your account.

#### When would I use the card ON/OFF feature?

- If you should ever misplace your card, turning it OFF will protect you by denying any transaction attempts. If you later locate your card, you can unlock it for use. Please note that if your card is truly lost or stolen, you still need to report it to ECU by calling 800-999-2328 ASAP.
- Having the ability to turn your card OFF or ON allows you to control when transactions are possibly approved. This is a great option when you are traveling.

#### What happens when I turn my card OFF?

 When a card is turned OFF, ECU will not allow any new purchases. However, transactions coded as "recurring" by the merchant (ex. cable bill, phone bill, etc.) will still be paid. Any credits or payments will also still be processed as normal.

#### Can I still use my card at an ATM if it is turned OFF?

 Currently, ATM activity is not included for alerts or blocking; therefore, you may continue to use it for ATM access although it may be "OFF" for other activity.

#### Will I still have transactions blocked if my card is "ON"?

 Fraud monitoring will still occur on your card activity so it is possible that if a suspected fraud pattern is identified, your card may be temporarily blocked by ECU. If this occurs, you may reply at the number indicated on the voice mail, text message or email, or you may contact ECU at 800-999-2328 for assistance.

#### Shared Cards

 From our previous system, ECU still has a few card numbers that are shared. If you and a joint owner share the same card number, each cardholder must be issued a new card with a unique card number.

#### How long will my card preferences be in place?

 Anything you select whether it is "OFF", "ON", spend limits, regions selected, etc. will remain in place until you update your preference.

#### What determines the transaction types?

 Merchants who accept Visa® credit and debit cards are assigned a merchant code determined by either the merchant or their processor in accordance with Visa procedures based on the kinds of products and services they primarily sell. To simplify your choices for alerts, CardControl groups similar merchants into the available categories. An example would be drug stores are included with Grocery Stores. A general list of merchant codes with the corresponding merchant group is included at the end of this list.

#### What alerts and controls are available?

 You may select to setup Alert and Control Preferences based on Region, Merchant Type, Transaction Type and/or Spend Limit.

#### What does the "International" setting mean?

- For Control preferences, setting "International" means that all transactions initiated by an international merchant will be denied.
- For Alert preferences, setting "International" means that any transaction initiated by an international merchant will generate an alert message.

#### I set a spending limit – what impact will it have?

 The spending limit is the highest authorization limit for a single transaction; therefore, authorizations exceeding this amount will be denied.

# I set a spending limit of \$50 but cannot fill my tank at some gas stations while I can fill my tank at other gas stations. Why?

- There are some merchant types identified by Visa that allow a merchant to pre-authorize the card for an amount that may be larger than the actual transaction amount. Examples include Gas Stations, Hotels, Car Rentals, Equipment Rentals, etc. While these are not actual transactions to your account and only place a hold for the funds, they are *authorization* requests. Therefore, CardControl may deny the request if it exceeds the control limit you have selected.
- CardControl uses authorization requests for alerts and controls. In some cases, such as Gas Stations, a card may be tested for validity by doing a \$1 pre-authorization with the actual transaction charged to the card afterwards. In this case, the actual transaction amount posting to your account may exceed the control limit.
- Please note that many merchants post a sign to notify cardholders of the authorization amount if it will be different than the actual transaction amount.

## Will I receive an alert for every single transaction?

 You can choose to receive alerts for all transactions or only specific transactions. If you would like to receive an alert for every transaction, then select "All Transactions". If you would like to receive alerts for only specific types of transactions such as merchant type or by threshold, then you will need to customize your alert preference settings.

## If I make a transaction that meets both my Location and Threshold Alerts policies, how many alerts would I receive?

For a transaction that meets multiple Alert policies, you would receive only one alert.

#### I set a region on the map. Does this mean the card can only be used exactly in this region?

- The region shows the approximate area where the card can be used. Mobile Card Services can typically map the transaction down to a Zip Code or City. If the City or Zip Code of the merchant overlaps with the selected region, the transaction will be approved. There are instances where a merchant location cannot be mapped down to a Zip Code or City, in which case Card Control will default to a State-level match.
- *Fraud monitoring will still take place outside CardControl. Therefore, when planning to travel outside your geographic area, to avoid any inconvenience, please submit a Notification of Travel – either via ECU Online or by contacting ECU during business hours.*

#### If I set the "Notifications" setting to OFF, then turn it to ON later, will I receive all the alerts that were generated while it was OFF?

No, alerts are not generated when this feature is turned OFF.

#### How often can I change the Control and Alert preferences?

 You may change the Control and Alert preferences as often as you wish. Your latest preferences will always be automatically uploaded to the system.

#### Can I stop receiving notifications at any time?

 You can disable receiving the notifications by going to Alert Preferences and choosing NONE for any card for which you do not want to receive alerts. Please note that if a control caused a transaction to be denied, you will still receive an alert to make you aware a control in ECU CardControl caused the denial.

#### How will I know which card generated the alert?

 You will receive an alert message regarding the authorization request; however, it does not currently include the card used. We are working towards having this information available for display in the future.

#### What happens if my phone battery dies or if my phone is turned off?

 CardControl will continue to monitor all activity and will apply your latest preferences on future transactions. Any alerts generated while your phone was turned off will be available for you to view after the device has been reactivated.

#### If I set a threshold amount, when are alerts generated?

 Threshold alerts will be generated for any transaction that exceeds the threshold amount. Transactions below or at the threshold setting will not generate any alerts.

#### On the threshold transaction amount, is there a limit (minimum – maximum)?

 The minimum amount is \$0 and there is no maximum amount. However, threshold limits must be set up in \$1 increments.

All of my cards are displaying when I open CardControl. Is there a way to hide the ones I do not want to have alerts/notifications set?

No, all cards linked to you are displayed. You select the card(s) which you would like to set alerts/notifications.

#### How do I change the amount for an alert/control that I have set?

- For Alert Preferences, select Spend Limits option and update "Alert Transactions Exceeding" limit to your new preference.
- For Control Preferences, select Spend Limits option and update "Deny Transactions Exceeding" limit to your new preference.

#### Is there a charge for using CardControl?

 ECU does not charge for this service. However, standard text messages and data rates assessed by your mobile carrier may apply and ECU does not cover this cost. Please check with your mobile carrier to ensure that you have "text messaging" on your monthly mobile phone plan.

#### I set up Locations for card activity but my card was still blocked. Why did this happen?

 While the Locations option will allow you control of your card, fraud monitoring will still occur on your card activity. Therefore, it is possible that if a suspected fraud pattern is identified, your card may be temporarily blocked by ECU. If this occurs, you may reply at the number indicated on the voice mail, text message or email. You also have the option to contact ECU at 800-999-2328 for assistance.

#### Why is the time wrong on my alert versus my receipt?

 The merchant reports the time in their authorization request; therefore, it may be displayed in a different time zone than the receipt.

#### How do I go back one screen rather than returning to the main screen?

 We admit this one can be frustrating as the necessary buttons to select are gray and appear to be unavailable. At the bottom of many of the screens, you can return to the previous screen by selecting **Return to Cards**, **Return to Card Details** or **Return to Control Preferences**.

#### **ECU CardControl Merchant Type and Merchant Category**

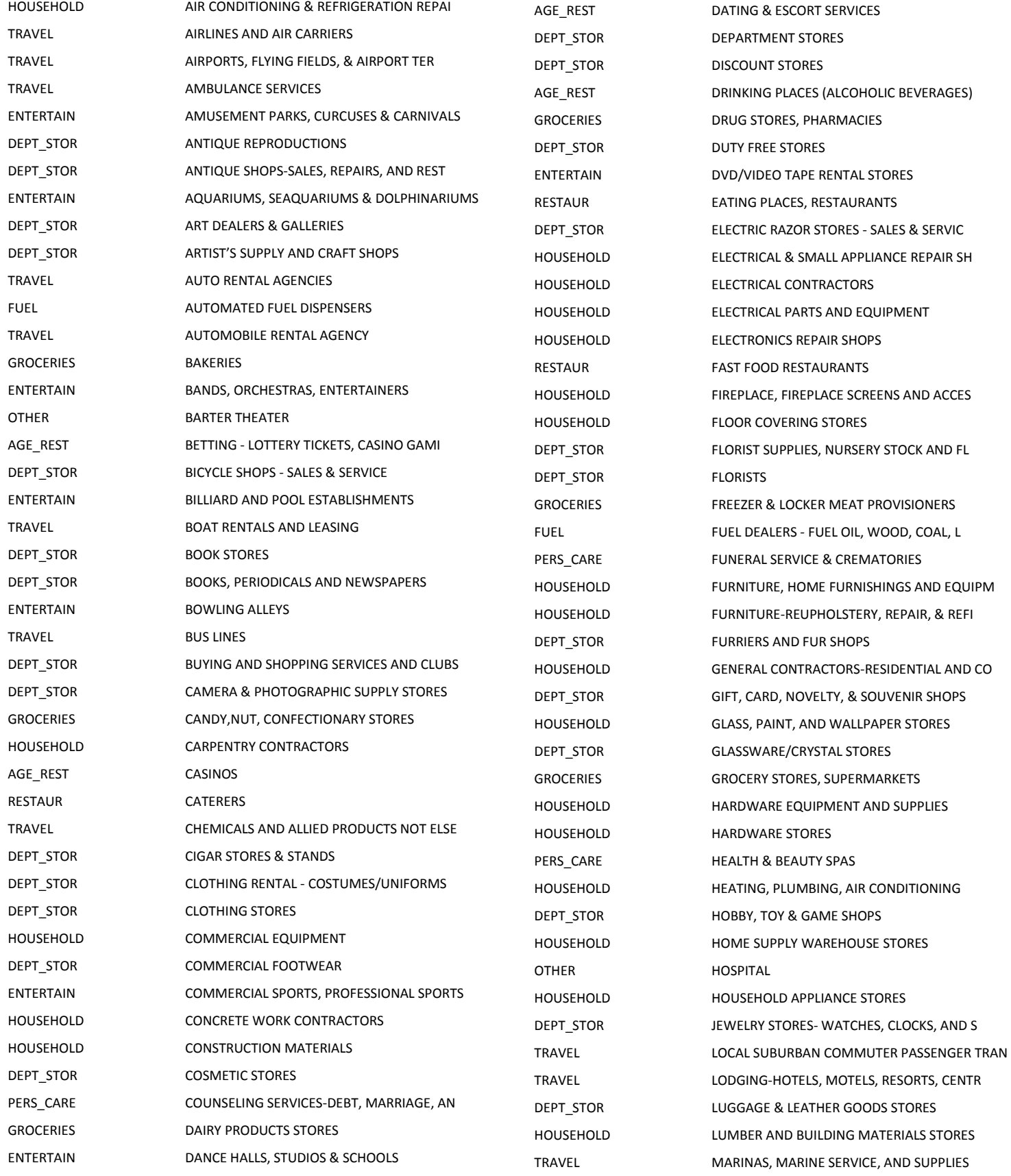

HOUSEHOLD MASONRY,STONEWORK,TILE SETTING,PLASTER PERS\_CARE MASSAGE PARLORS ENTERTAIN MEMBERSHIP CLUBS, (SPORTS, RECREATION, DEPT\_STOR MEN'S, WOMEN'S, AND CHILDREN'S UNIFORM HOUSEHOLD METAL SERVICE CENTERS AND OFFICES TRAVEL MISC AUTO, AIRCRAFT, AND FARM EQUIP DE HOUSEHOLD MISC HOME FURNISHING SPECIALTY STORES DEPT\_STOR MISCELLANEOUS & SPECIALTY RETAIL STORE DEPT\_STOR MISCELLANEOUS APPAREL & ACCESSORY STOR GROCERIES MISCELLANEOUS FOOD STORES-CONVENIENCE DEPT\_STOR MISCELLANEOUS GENERAL MERCHANDISE PERS\_CARE MISCELLANEOUS PERSONAL SERVICES HOUSEHOLD MISCELLANEOUS PUBLISHING AND PRINTING TRAVEL MOBILE HOME DEALERS ENTERTAIN MOTION PICTURE THEATERS TRAVEL MOTOR HOME & RECREATIONAL VEHICLE RENT TRAVEL MOTOR HOMES DEALERS TRAVEL MOTOR VEHICLE SUPPLIES AND NEW PARTS DEPT\_STOR MUSIC STORES-MUSICAL INSTRUMENTS, PIAN DEPT\_STOR NEWS DEALERS & NEWSSTANDS HOUSEHOLD NURSERIES, LAWN & GARDEN SUPPLY STORES HOUSEHOLD OFFICE AND COMMERCIAL FURNITURE AGE\_REST PACKAGE STORES-BEER, WINE, AND LIQUOR HOUSEHOLD PAINTS, VARNISHES AND SUPPLIES TRAVEL PARKING LOTS, PARKING METERS AND GARAG TRAVEL **PASSENGER RAILWAYS** DEPT\_STOR PAWN SHOPS DEPT\_STOR PET SHOPS - PET FOODS & SUPPLY STORES FUEL PETROLEUM AND PETROLEUM PRODUCTS DEPT\_STOR PIECE GOODS, NOTIONS AND OTHER DRY GOO HOUSEHOLD PLUMBING AND HEATING EQUIPMENT AND SUP DEPT\_STOR PRECIOUS STONES AND METALS, WATCHES AN ENTERTAIN PUBLIC GOLF COURSES TRAVEL RAILROADS DEPT\_STOR RECORD STORES ENTERTAIN RECREATION SERVICES (NOT ELSEWHERE CLA DEPT\_STOR RELIGIOUS GOODS STORES HOUSEHOLD ROOFING & SIDING, SHEET METAL WORK FUEL SERVICE STATIONS DEPT\_STOR SEWING, NEEDLEWORK, FABRIC & PIECE GOO DEPT\_STOR SHOE STORES TRAVEL SNOWMOBILE DEALERS HOUSEHOLD SPECIAL TRADE CONTRACTORS HOUSEHOLD SPECIALTY CLEANING, POLISHING AND SANI DEPT\_STOR SPORTING GOODS STORES DEPT\_STOR SPORTS AND RIDING APPAREL STORES

DEPT\_STOR VARIETY STORES OTHER **IF NOT LISTED** 

DEPT\_STOR STAMP AND COIN STORES DEPT\_STOR STATIONERY STORES, OFFICE AND SCHOOL S DEPT\_STOR STATIONERY, OFFICE SUPP, PRNTNG AND WR TRAVEL STEAMSHIP AND CRUISE LINES DEPT\_STOR SWIMMING POOLS-SALES AND SERVICE DEPT\_STOR TAILORS, SEAMSTRESS, MENDING, ALTERATI PERS\_CARE TAX PREPARATION SERVICE TRAVEL TAXICABS/LIMOUSINES DEPT\_STOR TENT & AWNING SHOPS TRAVEL TOLLS AND BRIDGE FEES ENTERTAIN TOURIST ATTRACTIONS & EXHIBITS TRAVEL **TRANSPORTATION SERVICES** TRAVEL TRAVEL AGENCIES AND TOUR OPERATORS TRAVEL TRUCK & UTILITY TRAILER RENTALS TRAVEL TRUCK STOP TRANSACTIONS DEPT\_STOR USED MERCHANDISE AND SECONDHAND STORES HOUSEHOLD UTILITIES - GAS, WATER, SANITARY ENTERTAIN VIDEO AMUSEMENT GAME SUPPLIES ENTERTAIN VIDEO GAME ARCADES/ESTABLISHMENTS HOUSEHOLD WATCH, CLOCK & JEWELRY REPAIR HOUSEHOLD WELDING SERVICES DEPT\_STOR WHOLESALE CLUBS DEPT\_STOR WIG AND TOUPEE STORES HOUSEHOLD WINDOW COVERING & UPHOLSTERY STORES DEPT\_STOR WRECKING & SALVAGE YARDS